# m-INTESA m-INTESA<br>OPŠTE KORISNIČKO UPUTSTVO

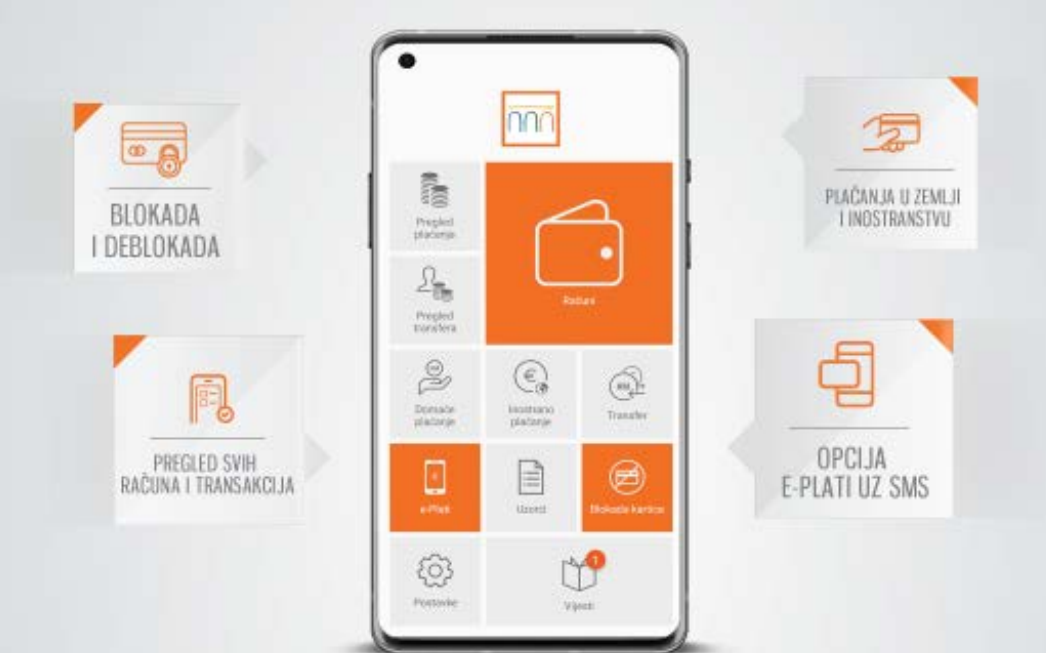

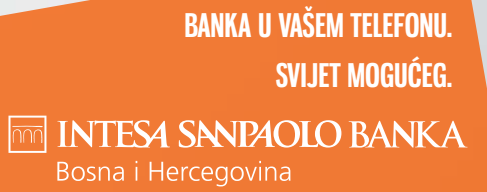

## SADRŽAJ

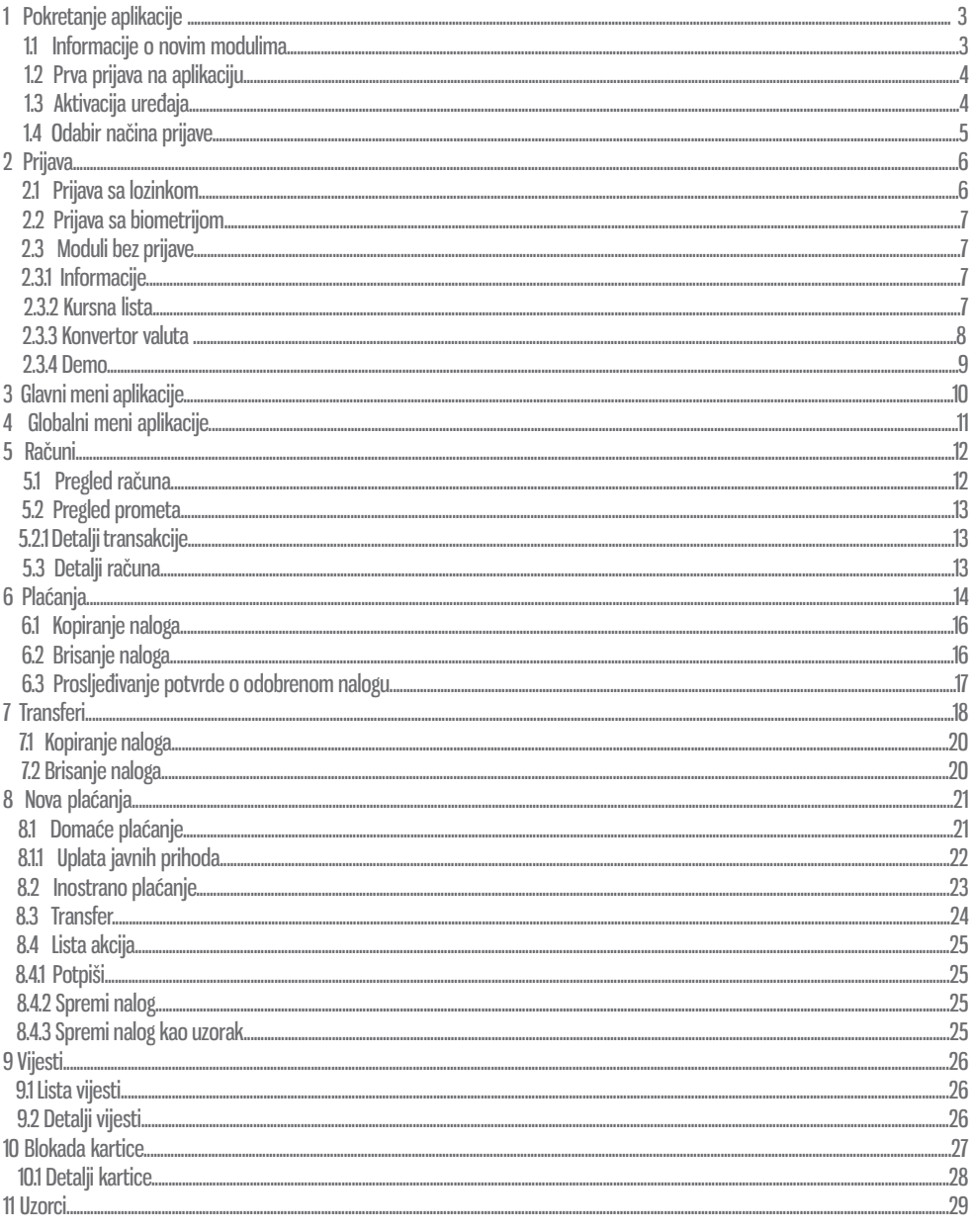

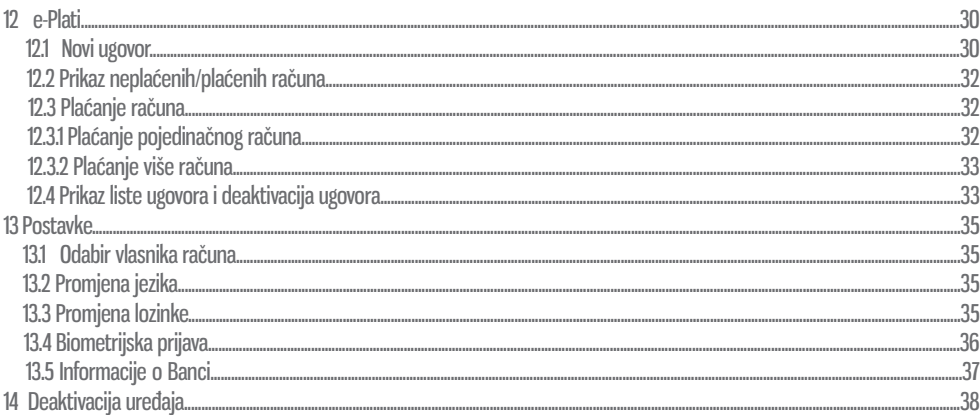

## **1 POKRETANJE APLIKACIJE**

m-Intesa aplikaciju pokrećete izborom aplikacije iz glavnog menija. Ukoliko niste sigurni na koji način pokrenuti aplikaciju na Vašem uređaju, molimo konsultujte korisničko uputstvo dostavljeno uz Vaš mobilni uređaj.

#### **1.1 Informacije o novim modulima**

Ukoliko m-Intesa aplikaciju pokrećete prvi put, aplikacija će vam prikazati kratko uputstvo o novim funkcionalnostima na aplikaciii.

Kroz uputstvo prolazite klikovima na dugme na dnu ekrana. Ovo uputstvo će se također prikazivati kad god nova funkcionalnost bude uvedena u aplikaciju.

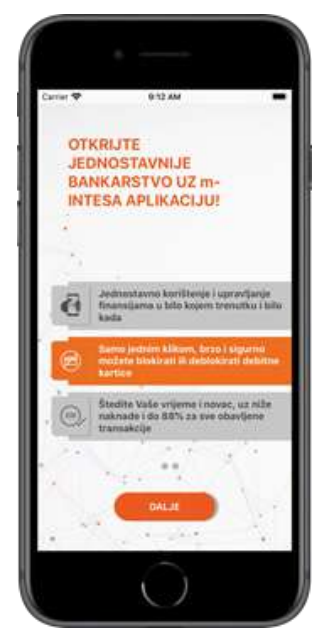

*Slika 1. Ekran za informacije o novim modulima*

#### **1.2 Prva prijava na aplikaciju**

**Prilikom prve prijave na aplikaciju, morate unijeti pristupne podatke (korisničko ime sa pratećom lozinkom), koji se dostavljaju putem e-mail adrese. Nakon unosa korisničkog imena i lozinke možete se prijaviti na aplikaciju pritiskom na dugme "Prijava".** 

#### **1.3 Aktivacija uređaja**

Ukoliko se prvi put prijavljujete nakon instalacije m-Intesa aplikacije na Vaš uređaj, neophodno je pridružiti uređaj Vašoj korisničkoj prijavi. Proces pridruživanja korisničke prijave neophodno je izvršiti jednom prilikom svake instalacije m-Intesa aplikacije na uređaj koja značajno poboljšava sigurnost (i otežava zloupotrebu) prilikom upotrebe m-Intesa usluga.

Za uspješnu aktivaciju neophodno je posjedovati ispravan aktivacijski ključ. Aktivacijski ključ je dio potvrde o aktivaciji m-Intesa usluge, koji se dostavlja putem SMS poruke.

Nakon unosa aktivacijskog ključa u polje "Aktivacijski kod" možete pridružiti uređaj Vašoj korisničkoj prijavi pritiskom na dugme "Aktiviraj uređaj".

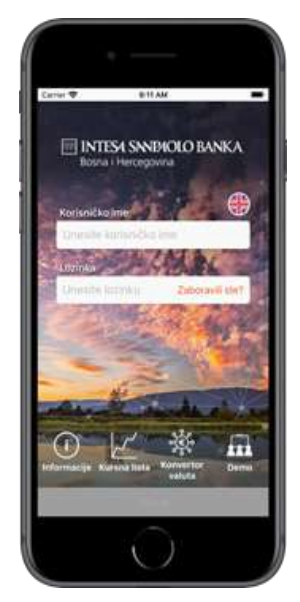

*Slika 2. Ekran za prijavu na m-Intesa aplikaciju*

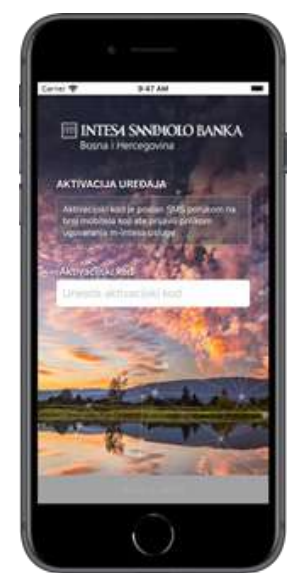

*Slika 3. Ekran za aktivaciju usluge*

#### **Napomena:**

Ukoliko ste korisnik ISP ELBA usluge, aktivacijski kod možete preuzeti i putem ISP ELBA aplikacije, u slučaju promjene mobitela, ponovnog instaliranja m-Intesa aplikacije, itd., gdje se javlja potreba sa novim aktivacijskim kodom. Aktivacijski kod se generiše u ISP ELBA aplikaciji u dijelu " Dodatno", izborom "m-Intesa" i klikom na " Novi aktivacijski kod".

#### **1.4 Odabir načina prijave**

Ukoliko se prvi put prijavljujete nakon instalacije m–Intesa aplikacije na Vaš uređaj, te Vaš uređaj ima aktivno biometrijsko otključavanje, prikazat će vam se ekran za odabir načina prijave.

Biometrijska prijava također znatno poboljšava sigurnost prilikom upotrebe m-Intesa usluge.

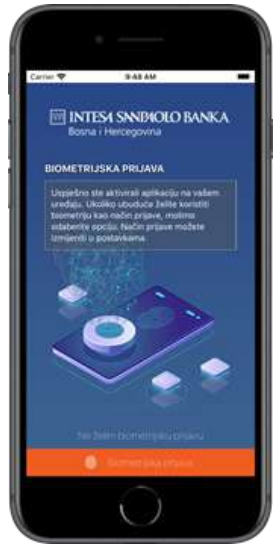

*Slika 4. Ekran za odabir načina prijave*

#### **Napomena:**

Odabir načina prijave možete mijenjati u postavkama aplikacije. Funkcionalnost otisak prsta ili skeniranje lica za pristup i korištenje mobilne aplikacije možete koristiti ukoliko vaš mobilni uređaj podržava navedenu funkcionalnost. FaceID je omogućen samo za iOS korisnike. Vaši biometrijski podaci ostaju pohranjeni u vašem mobitelu i ne dostavljaju se Banci.

#### **2 PRIJAVA**

**Za uspješnu prijavu na m-Intesa uslugu i korištenje svih dostupnih funkcionalnosti, neophodno je posjedovati ispravnu m-Intesa (ili ISP ELBA) korisničku prijavu sa pratećom lozinkom.**

#### **Napomena:**

Bitno je napomenuti da se m-Intesa aplikacija instalirana i aktivirana na uređaju može koristiti samo sa jednom korisničkom prijavom, a koja se može vezati za više računa.

#### **2.1 Prijava sa lozinkom**

Radi lakše upotrebe, m-Intesa aplikacija automatski pohranjuje vaše korisničko ime na uređaju kako ga ne bi morali unositi prilikom svake prijave.

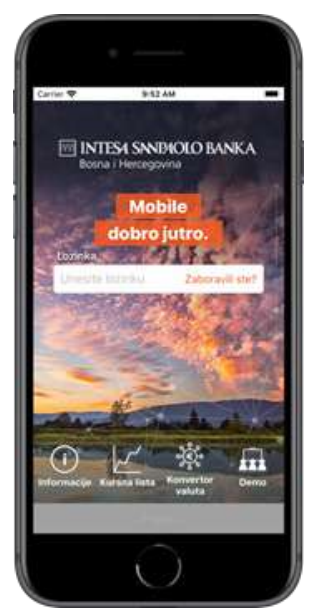

*Slika 5. Ekran za prijavu sa lozinkom*

#### **2.2 Prijava sa biometrijom**

Na novoj m–Intesa aplikaciji, zbog veće sigurnosti, omogućena je i prijava uz pomoć biometrije. Ovaj način prijave se može uključiti prilikom prve prijave na aplikaciju ili kroz postavke unutar aplikacije.

### **2.3 Moduli bez prijave**

Unutar ekrana za prijavu se nalaze i moduli za koje nije potrebna prijava, te se mogu otvoriti bez aktivirane aplikacije. Dati moduli će biti detaljnije opisani u nastavku.

## **2.3.1 Informacije**

Opcija "Informacije" nudi pregled bitnih informacija i načina kontaktiranja banke. Pronađite najbliži bankomat ili poslovnicu Banke, bez potrebe logiranja u aplikaciju u okviru opcije "Mreža poslovnica i bankomata". Pratite nas putem društvenih mreža, tako što ćete izabrati po želji jednu od klikabilnih ikonica za društvenu mrežu.

## **2.3.2 Kursna lista**

Izborom opcije "Kursna lista" prikazat će se aktuelna kursna lista banke.

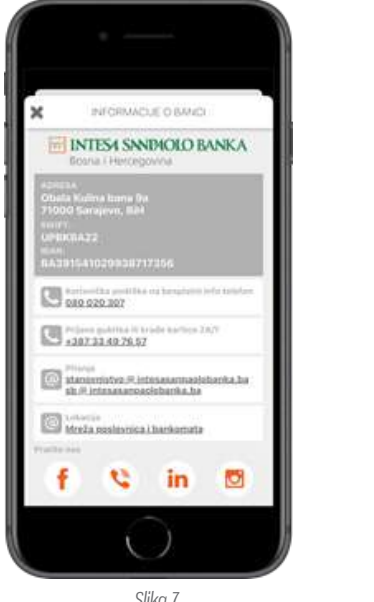

*Slika 7. Pregled modula "Informacije o Banci"*

| ×                              | KLIRSHA LISTA                 |                             |               |  |
|--------------------------------|-------------------------------|-----------------------------|---------------|--|
| son Pata ya Mari<br>01.06.2020 |                               |                             |               |  |
| Valuta:                        |                               | Kupovni Sredni              | Prodajni      |  |
| EUR                            |                               | 1955030 1955230             | 1.555.835     |  |
| USD<br><b>huna</b> r           |                               | teraped tessing             | tushsa'       |  |
| HRK<br><b>Nytai</b> dat        |                               | NUMBER DESIGNS              | NATHER        |  |
| CHF.<br><b>Bighail</b>         |                               | A702540 1206807             | 1.71107A      |  |
| RUE<br><b>backet L</b>         | nozhne acorren                |                             | 0.027306      |  |
| DKK<br><b>Bachel L</b>         |                               | district diump.             | 0.243594      |  |
| HUF<br><b>Tellet 194</b>       | GRADINE EARNERY               |                             | <b>GASSIN</b> |  |
| VUL<br><b>Charles</b>          | st til 171<br>tenant Lexilis  |                             | tassett.      |  |
| <b>SEK:</b>                    |                               | <b>ILINOVANA - GLEGENDE</b> | 0.204416      |  |
| GBP<br><b>Rental</b>           | 1881050 2487118               |                             | 2.192555      |  |
| <b>AUD</b>                     | <b>SUBJECT LOS</b><br>LEASING | 大対応設定                       | 1,330016      |  |
| CZK:                           |                               |                             |               |  |

*Slika 8. Pregled kursne liste*

#### **2.3.3 Konvertor valuta**

Opcija "Konvertor valuta" nudi jednostavan način konverzije vrijednosti iz jedne valute u drugu prema važećoj kursnoj listi banke.

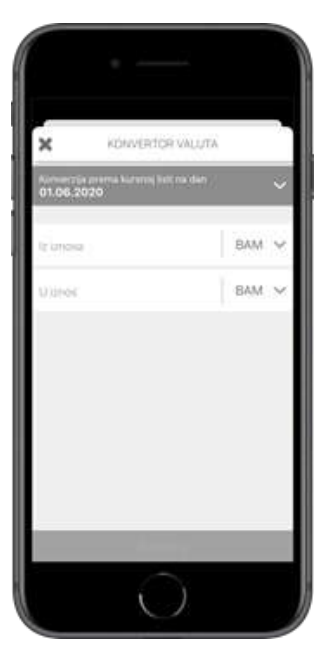

*Slika 9. Pregled modula "Kalkulator konverzija"*

Pritiskom na odgovarajuća polja moguće je izabrati željene valute iz liste ponuđenih vrijednosti. Nakon unosa iznosa koji se želi konvertovati iz jedne valute u drugu dovoljno je pritisnuti dugme "Konvertuj" nakon čega će se na ekranu prikazati rezultat konverzije.

#### **2.3.4 Demo**

Opcija "Demo" Vam omogućava pristup aplikaciji kroz koji možete vidjeti kako rade određene funkcionalnosti i moduli, bez da koristite sopstvenu prijavu.

#### **Napomena:**

Sve promjene i akcije koje izvršite unutar "Demo" načina rada neće biti trajno spremljene, te će se ponovno vratiti na početne prilikom narednog ulaska na ovaj način rada.

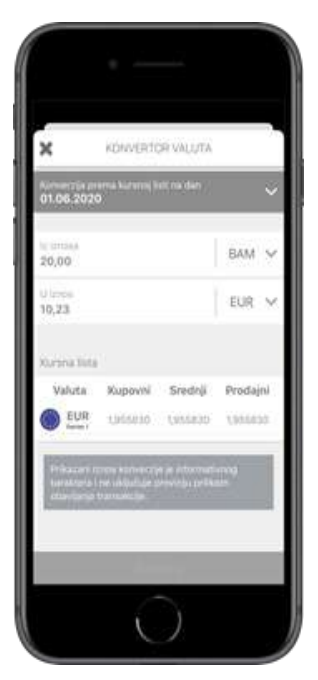

*Slika 10. Pregled modula "Kalkulator konverzija"*

#### **3 GLAVNI MENI APLIKACIJE**

Prije pristupa glavnom meniju aplikacije, potrebno je da izaberete račun s kojeg želite da vršite plaćanja. Ova opcija će biti aktivna ukoliko ste ovlašteni po više računa, npr. fizičko lice ovlašteno po računu pravnog lica i po računu fizičkog lica. Ukoliko ste ovlašteni samo po jednom računu, po računu fizičkog lica ili samo po računu pravnog lica, neće Vam biti ponuđena opcija biranja računa s kojeg želite pristupiti aplikaciji i vršiti plaćanje.

Glavni meni aplikacije smješten u donjem dijelu ekrana omogućava pristup svim funkcionalnostima m-Intesa aplikacije. Pritiskom na odgovarajuću ikonicu pristupate odgovarajućem dijelu aplikacije.

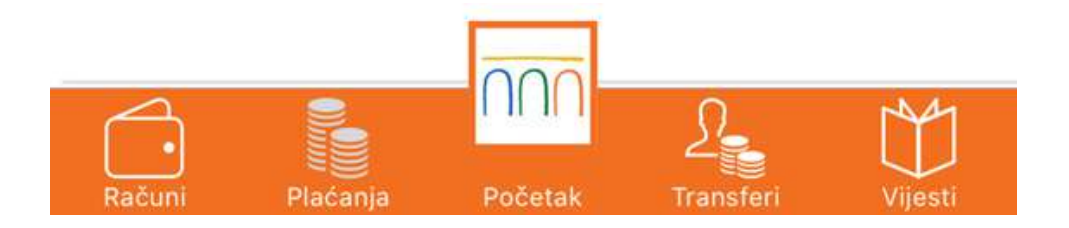

*Slika 11. Glavni meni aplikacije*

Putem glavnog menija aplikacije moguće je pristupiti sljedećim modulima:

- **Računi** (pregled računa detalja računa i prometa po računima)
- **Plaćanja** (pregled UPP/PPI plaćanja)
- **Početak** (početni ekran/glavni meni aplikacije, na kojem se nalaze osnovne funkcionalnosti, kao što su: Nova plaćanja (UPP i PPI), Novi transfer, e – Plati, Plaćanje po uzorku, …)
- **Transferi** (pregled transfera/konverzija)
- **Vijesti** (pregled marketinških poruka i važnih obavještenja od strane Banke)

#### **4 GLOBALNI MENI APLIKACIJE**

Globalni meni Vam se ukaže odmah nakon prijave na aplikaciju. Ovom meniju se također može pristupiti bilo kad, klikom na dugme "Početak" koje se nalazi na glavnom meniju na dnu ekrana.

Na ovom meniju se nalaze sve funkcionalnosti koje je moguće koristiti unutar aplikacije. Funkcionalnosti dostupnih modula detaljnije su opisane u nastavku.

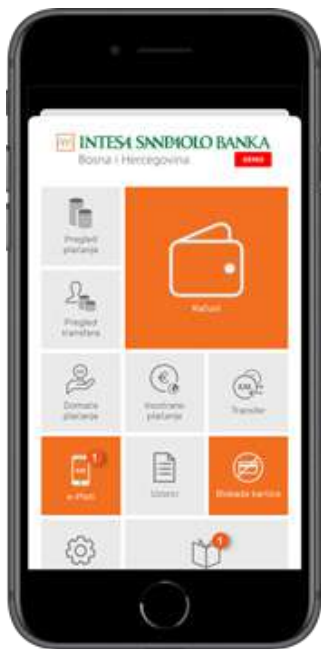

*Slika 12. Globalni meni aplikacije*

## **5 RAČUNI**

Modulu računa možete pristupiti putem glavnog menija aplikacije (ili putem globalnog menija) izborom opcije "Računi" nakon čega će se prikazati lista Vaših računa.

Pritiskom na pojedini račun iz liste prikazat će se ekran sa detaljima izabranog računa. Za povratak na pregled svih računa, pritisnite strelicu u vrhu ekrana.

#### **Napomena:**

Za pravna lica i poslovne subjekte moguć uvid samo za transakcijski račun, te devizni račun u slučaju da je isti otvoren. Uvid u ostale račune nije omogućen.

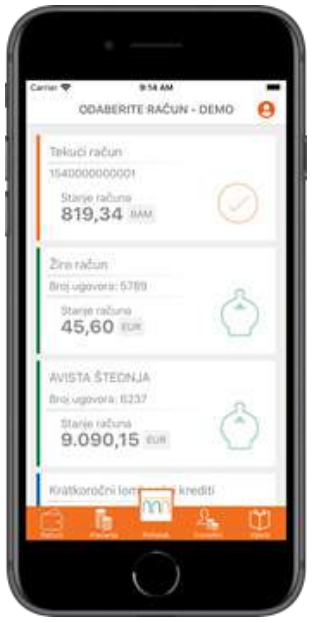

*Slika 13. Ekran za prikaz liste računa*

## **5.1 Pregled računa**

Odabirom računa otvoriti će Vam se ekran sa više mogućih opcija za taj račun, ovisno od tipa računa i prava koja taj račun ima. Ukoliko po datom računu raspolažete sa više valuta, prikaz trenutne valute možete izmijeniti pritiskom na trenutno prikazanu valutu. Nakon što iz ponuđene liste izaberete željenu valutu, ekran će se osvježiti trenutno.

Dodatno, imate mogućnost: Izmjene naziva za račun

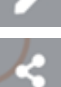

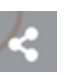

 Kod tekućeg računa i opciju prosljeđivanje instrukcija za uplatu na Vaš tekući račun putem e-mail adrese i drugih kanala (npr. Viber)

#### **5.2 Pregled prometa**

Za odabrani račun moguće je izvršiti pregled svih transakcija, uz mogućnost pretrage po određenim parametrima (uplata, isplata ili period). Izborom opcije "Transakcije" možete vidjeti sve transakcije za dati račun.

Pritiskom na željenu stavku prikazat će se svi raspoloživi detalji vezani za izabranu transakciju.

#### **5.2.1 Detalji transakcije**

Odabirom transakcije će vam se prikazati detalji date transakcije.

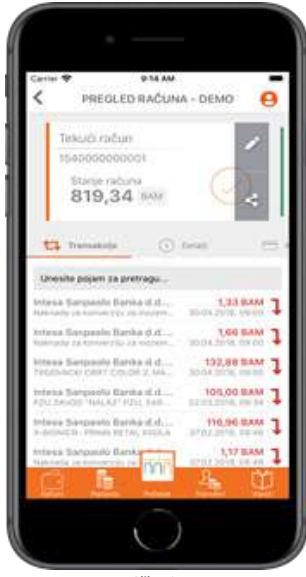

*Slika 14. Pregled liste obavljenih transakcija Slika 15.* 

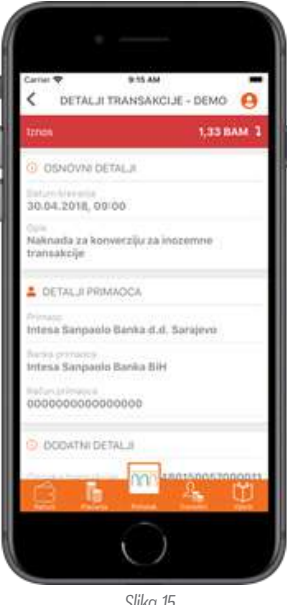

*Pregled detalja transakcije*

## **5.3 Detalji računa**

Pritiskom na opciju "Detalji" na ekranu Vašeg uređaja prikazat će se svi raspoloživi detalji vezani uz trenutno izabrani račun.

## **6 PLAĆANJA**

Koristeći modul "Plaćanja" možete pregledati sve naloge kreirane kroz bilo koji kanal ISP elektronskog bankarstva (m-Intesa, ISP ELBA). Naloge možete pregledati izborom jedne od opcija iz liste mogućih stanja naloga. Ikonica na desnoj strani liste obilježava vrstu plaćanje (domaće ili INO plaćanje).

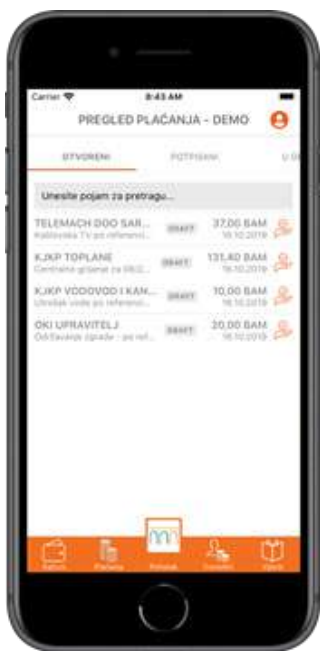

*Slika 16. Pregled modula "Plaćanja"*

- **Otvoreni nalozi** sadrže sve spremljene i/ili nepotpisane naloge.
- **Potpisani nalozi** nude pregled svih naloga koji su uspješno prošli proces potpisivanja naloga.
- **Nalozi u obradi** prikazuju sve naloge koji čekaju na obradu od strane banke.
- **▶ Opcija Odobreni nalozi** nudi prikaz svih naloga koji su prošli sve finansijske provjere i koji su uspješno obrađeni od strane banke.
- **▶ Opcija Odbijeni nalozi** prikazuje sve naloge koji nisu prošli finansijske provjere banke.
- **Poništeni nalozi** nude pregled svih naloga poništenih od strane korisnika.

Prilikom pregleda naloga u nekom od raspoloživih statusa možete pregledati i detalje nekog od naloga sa liste pritiskom na željeni nalog.

Ukoliko želite saznati dodatne informacije o izabranom nalogu na raspolaganju vam je i opcija "Informacije o nalogu". Ovoj opciji možete pristupiti izborom dugmeta "i" u gornjem desnom uglu ekrana.

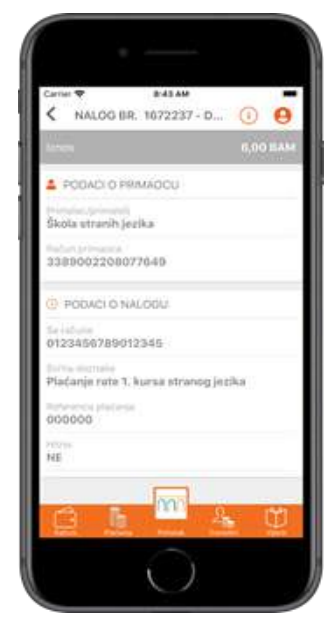

*Slika 17. Pregled podataka naloga*

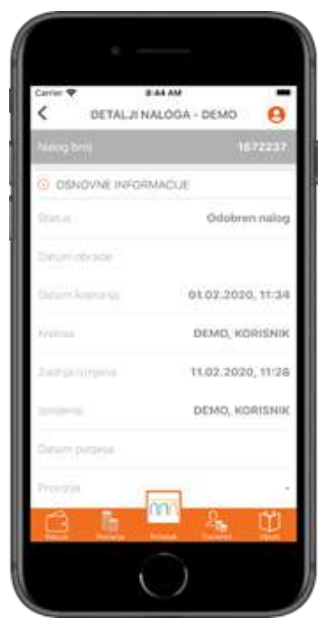

*Slika 18. Pregled detalja naloga*

#### **6.1 Kopiranje naloga**

Opcija kopiranja naloga je moguća tako što bilo koji nalog iz liste povučete na desnu stranu, nakon čega će vam se ukazati odgovarajuća ikonica. Klikom na tu ikonicu će Vam se kopirati nalog.

Izborom ove opcije automatski možete kreirati novi nalog sa istim podacima. Nalog će biti smješten u status "Otvoreni nalozi" iz kojeg dalje možete urediti detalje naloga ili pokrenuti proces spremanja/potpisivanja naloga.

#### **6.2 Brisanje naloga**

Opcija brisanja naloga je moguća slično kao i za kopiranje, s tim da ovaj put nalog iz liste povlačite na lijevu stranu, nakon čega vam se ukazuje odgovarajuća ikonica ukoliko je taj nalog moguće obrisati.

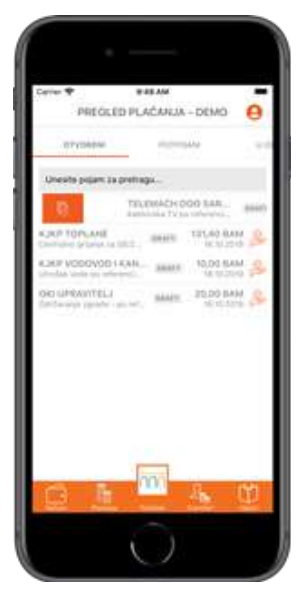

*Slika 19. Kopiranje naloga*

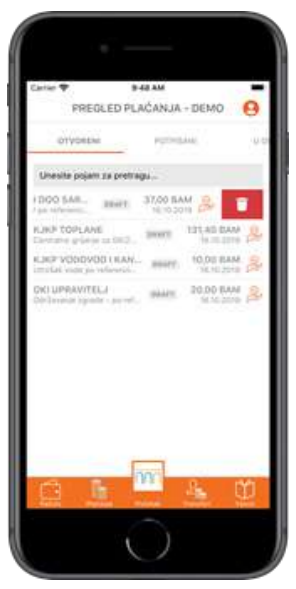

*Slika 20. Brisanje naloga*

#### **6.3 Prosljeđivanje potvrde o odobrenom nalogu**

U pregledu odobrenih naloga imate opciju i za slanje potvrde o odobrenom nalogu na e-mail, ili putem poruka u okviru društvenih mreža. Opcija prosljeđivanja naloga je moguća, tako što odobrene naloge povlačite na desnu stranu, nakon čega vam se ukazuje odgovarajuća ikonica

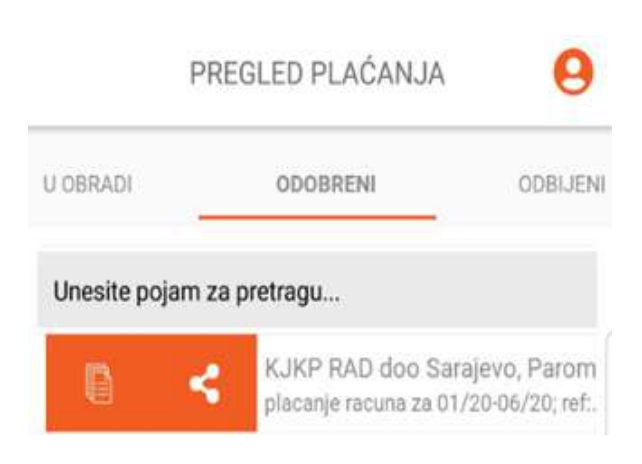

*Slika 21. Prikaz ikonice za prosljeđivanje potvrde o odobrenom nalogu*

### **7 Transferi**

Koristeći modul "Transferi" možete pregledati sve naloge kreirane kroz bilo koji kanal ISP elektronskog bankarstva (m-Intesa, ISP ELBA). Naloge možete pregledati izborom jedne od opcija iz liste mogućih stanja naloga.

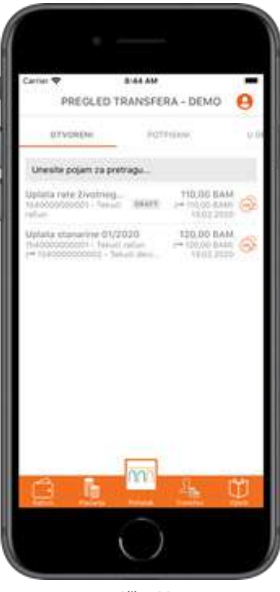

*Slika 22. Pregled modula transferi*

- **Otvoreni nalozi** sadrže sve spremljene i/ili nepotpisane naloge.
- **Potpisani nalozi** nude pregled svih naloga koji su uspješno prošli proces potpisivanja naloga.
- **Nalozi u obradi** prikazuju sve naloge koji čekaju na obradu od strane Banke.
- **▶ Opcija Odobreni nalozi** nudi prikaz svih naloga koji su prošli sve finansijske provjere i koji su uspješno obrađeni od strane Banke.
- Opcija **Odbijeni nalozi** prikazuje sve naloge koji nisu prošli finansijske provjere Banke.
- **Poništeni nalozi** nude pregled svih naloga poništenih od strane korisnika.

Prilikom pregleda naloga u nekom od raspoloživih statusa možete pregledati i detalje nekog od naloga sa liste pritiskom na željeni nalog.

Ukoliko želite saznati dodatne informacije o izabranom nalogu na raspolaganju vam je i opcija "Informacije o nalogu". Ovoj opciji možete pristupiti izborom dugmeta "i" u gornjem desnom uglu ekrana.

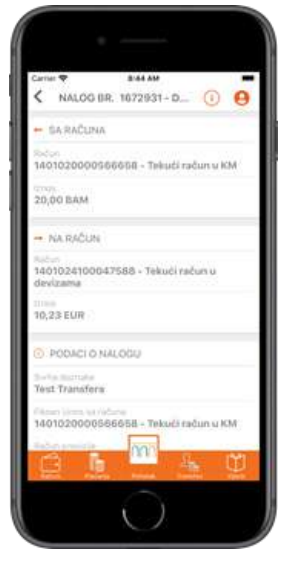

*Slika 23. Pregled podataka naloga*

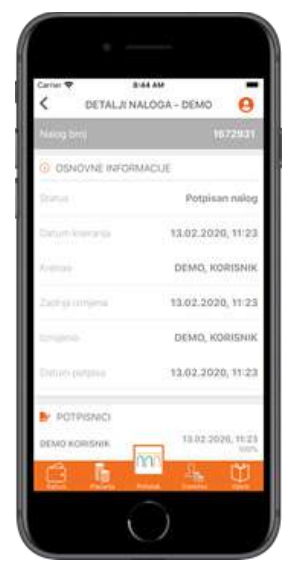

*Slika 24. Pregled detalja naloga*

#### **7.1 Kopiranje naloga**

Opcija kopiranja naloga je moguća tako što bilo koji nalog iz liste povučete na desnu stranu, nakon čega će vam se ukazati odgovarajuća ikonica. Klikom na tu ikonicu će Vam se kopirati nalog.

Izborom ove opcije automatski možete kreirati novi nalog sa istim podacima. Nalog će biti smješten u status "Otvoreni nalozi" iz kojeg dalje možete urediti detalje naloga ili pokrenuti proces spremanja/potpisivanja naloga.

## **7.2 Brisanje naloga**

Opcija brisanja naloga je moguća slično kao i za kopiranje, s tim da ovaj put nalog iz liste povlačite na lijevu stranu, nakon čega vam se ukazuje odgovarajuća ikonica ukoliko je taj nalog moguće obrisati.

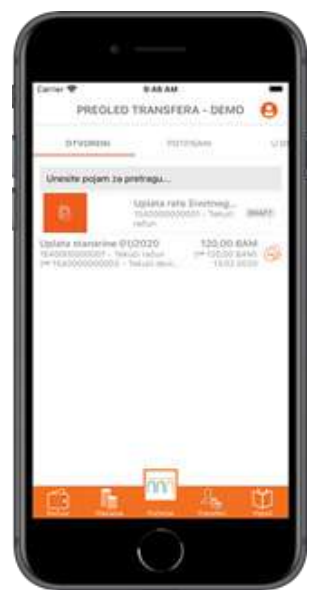

*Slika 25. Kopiranje naloga*

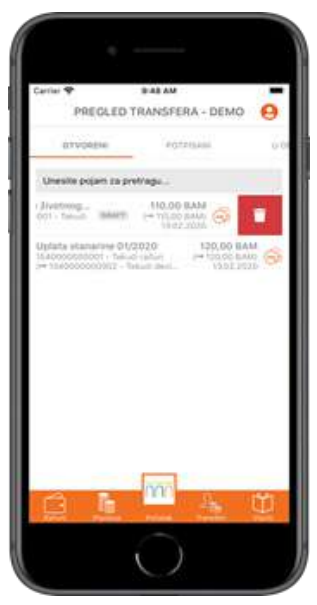

*Slika 26. Brisanje naloga*

## **8 NOVA PLAĆANJA**

Kroz m–Intesa aplikaciju moguće je kreirati sljedeće tipove naloga:

- 1. Domaće plaćanje
- 2. Inostrano plaćanje
- 3. Transfer

#### **8.1 Domaće plaćanje**

Izborom ove opcije pokrećete kreiranje novog naloga domaćeg plaćanja. Za uspješnu obradu ove vrste naloga dovoljno je unijeti naziv i broj računa primaoca, svrhu doznake i željeni iznos.

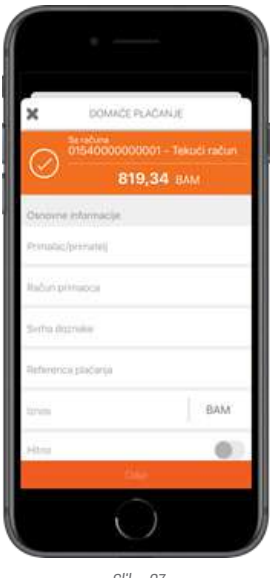

*Slika 27. Pregled modula "Domaće plaćanje"*

Nakon što ste unijeli sve neophodne podatke, pritiskom na dugme "Dalje" u donjem dijelu ekrana možete izabrati jednu od ponuđenih akcija. Akcije koje se nalaze na listi će detaljnije biti opisane u nastavku. Prilikom plaćanja imate i mogućnost odabira:

- **▶ Opcije Slanje obavijesti** o odobrenom nalogu na željenu e-mail adresu. Polje za e-mail adresu je automatski popunjeno, ali se može izmijeniti prilikom svakog plaćanja. Na unesenu e-mail adresu biti ce poslana potvrda o izvršenom plaćanju kada se nalog provede.
- Opcije **Slanje naloga HITNO**. Ova opcija se može po potrebi koristi kod plaćanja na račun druge Banke u BiH, a omogućuje hitni prenos sredstava na drugu banku, koji se dodatno naplaćuje.

#### **8.1.1 Uplata javnih prihoda**

Ukoliko u čarobnjaku za kreiranje novog naloga označite opciju "Uplata javnih prihoda", na ekranu će Vam se pokazati dodatna polja koja su potrebna za uplatu naloga sa javnim prihodima. Nakon popunjavanja tih polja ponavljate istu proceduru kao i za osnovno domaće plaćanje.

#### **Napomena:**

Ukoliko plaćanje vrši pravno lice ili poslovni subjekt, u polje Broj poreznog obveznika će biti automatski upisan JIB pravnog lica, odnosno poslovnog subjekta.

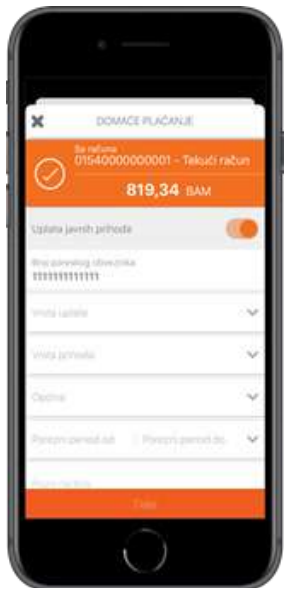

*Slika 28. Pregled uplate javnih prihoda*

#### **8.2 Inostrano plaćanje**

Izborom ove opcije pokrećete kreiranje naloga za inostrano plaćanje. Za uspješnu obradu ove vrste naloga morate unijeti sva obavezna polja

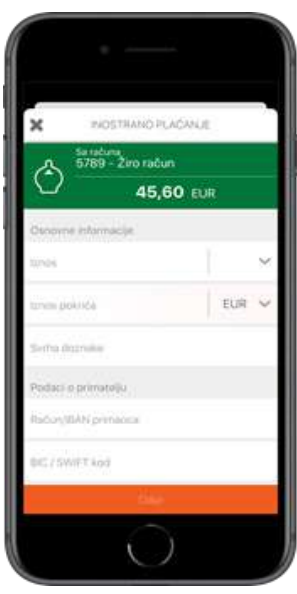

*Slika 29. Pregled modula "Inostrano plaćanje"*

Nakon što ste unijeli sve neophodne podatke, pritiskom na dugme "Dalje" u donjem dijelu ekrana možete izabrati jednu od ponuđenih akcija. Akcije koje se nalaze na listi će detaljnije biti opisane u nastavku.

#### **8.3 Transfer**

Izborom ove opcije pokrećete čarobnjak za kreiranje novog transfera. Za uspješno kompletiranje naloga potrebno je izabrati izvorni/odredišni račun/valutu, te unijeti iznos.

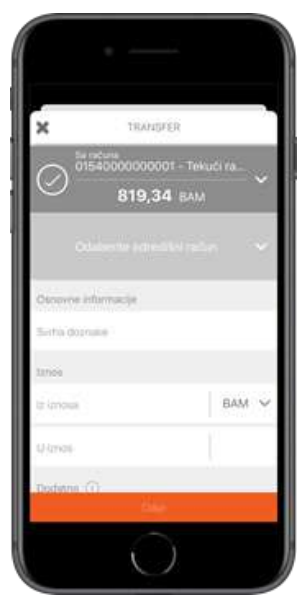

*Slika 30. Pregled modula "Transfer"*

Nakon što ste unijeli sve neophodne podatke, pritiskom na dugme "Dalje" u donjem dijelu ekrana možete izabrati jednu od ponuđenih akcija. Akcije koje se nalaze na listi će detaljnije biti opisane u nastavku.

## **8.4 Lista akcija**

Nakon što iz bilo kojeg navedenog tipa naloga kliknete na dugme "Dalje", otvorit će vam se lista mogućih akcija.

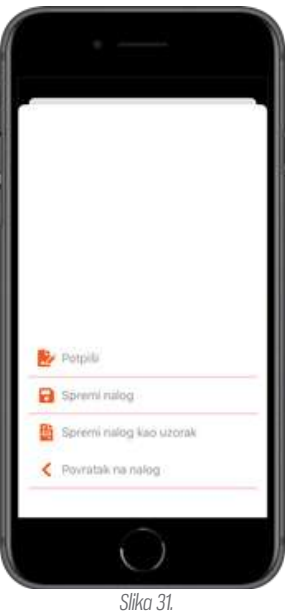

*Pregled liste akcija*

Akcije koje se nalaze na modulu će detaljnije biti opisane u nastavku.

#### **8.4.1 Potpiši**

Izborom ove opcije pokrećete proceduru potpisivanja naloga. Potpisivanjem naloga zaključavate sve dalje izmjene nad samim nalogom i šaljete nalog na obradu. Ova akcija za posljedicu može imati promjenu stanja Vašeg računa.

## **8.4.2 Spremi nalog**

Izborom opcije "Spremi nalog" pohranjujete sve unesene izmjene nad datim nalogom. Međutim, spremljeni nalog i dalje čeka na proces potpisivanja kako bi nalog mogao biti poslan na obradu. Ova opcija je korisna ukoliko nalog želite pripremiti za potpisivanje od strane drugog ovlaštenog lica.

## **8.4.3 Spremi nalog kao uzorak**

Opcija "Spremi nalog kao uzorak" otvara ekran za kreiranje novog uzorka.

#### **9 VIJESTI**

Modul "Vijesti" nudi pregled novosti i obavještenja dostavljenih od strane Banke.

#### **9.1 Lista vijesti**

Izborom vijesti iz liste ponuđenih stavki moguće je pregledati cijelu poruku.

#### **9.2 Detalji vijesti**

Na ekranu sa detaljima vijesti možete vidjeti cijelu poruku (slika 33).

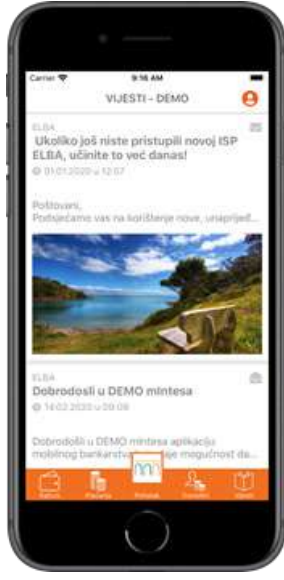

*Slika 32. Pregled modula "Vijesti"*

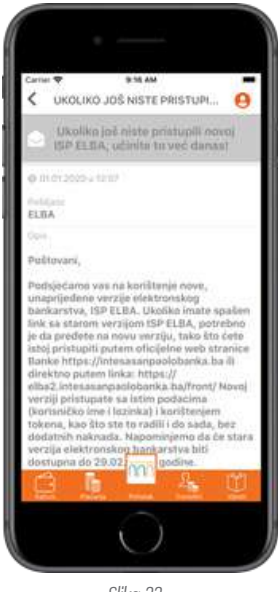

 *Slika 33. Pregled detalja vijesti*

#### **10 BLOKADA KARTICE**

Modul "Blokada kartice" nudi pregled svih Vaših debitnih kartica za koje je moguće izvršiti promjenu postavki te njihove postavke koje je moguće izmijeniti.

Postavke Vam omogućavaju da uradite sljedeće:

- $\blacktriangleright$  Karticu učiniti aktivnom ili neaktivnom
- omogući/onemogući pravo korištenja kartice na određenom mjestu trošenja (bankomat, POS i/ili internet)
- **▶** obezbjedi dostupnost po zemljama (BiH, Evropa i /ili ostale države)

Klikom na dugme "i" koje se nalazi na kartici, prikazat će se dodatni podaci o izabranoj kartici zajedno sa relevantnim korisničkim akcijama.

#### **Napomena:**

Ova opcija je omogućena samo za fizička lica. Opcija Blokada kartice je onemogućena za pravna lica i poslovne subjekte, te istoj nije moguće pristupiti.

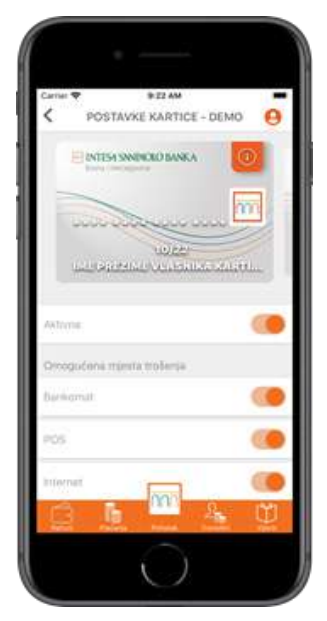

*Slika 34. Pregled modula "Blokada kartice"*

## **10.1 Detalji kartice**

Na ovom ekranu možete vidjeti osnovne informacije vezane za odabranu karticu. Opcija dostupna samo za fizička lica.

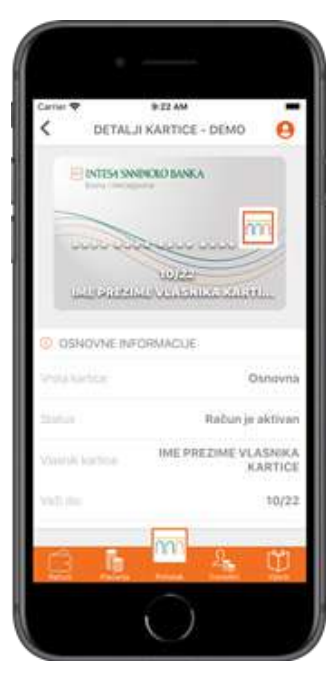

*Slika 35. Ekran za pregled detalja kartice*

#### **11 UZORCI**

Opcija "Uzorci" otvara modul upravljanja uzorcima. Ovaj modul omogućava pregled svih raspoloživih uzoraka kao i brisanje istih. Ikonica koja se nalazi sa desne strane uzorka daje informaciju o tome koji je tip naloga iz kojeg je uzorak napravljen u pitanju. Brisanje se vrši tako što povučete uzorak prema lijevo te kliknete na crveno dugme koje se ukaže.

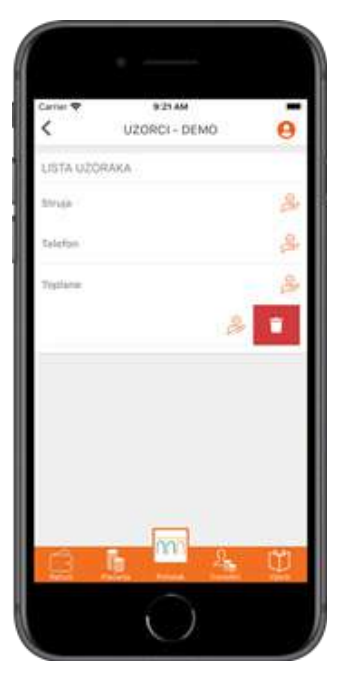

*Slika 36. Ekran za pregled uzoraka plaćanja*

#### **12 e-PLATI**

Opcija e-Plati omogućava plaćanje unaprijed popunjenih računa izdavatelja usluga elektronskim putem. Uz ovu uslugu mjesečni račun izdavatelja pristiže direktno u jedan od elektronskih servisa, nakon čega ga uz samo par klikova jednostavno prosljeđujete na plaćanje. Uz e-Plati uslugu, informacije o prispijeću računa primajte direktno putem SMS poruke. Ova opcija dostupna je samo za klijente fizička lica.

Unutar ovog modula je moguće pregledati neplaćene/plaćene račune, dodati nove ugovore i pregledati postojeće. Promjena pregleda neplaćeni/plaćeni je moguća odabirom statusa računa na vrhu liste.

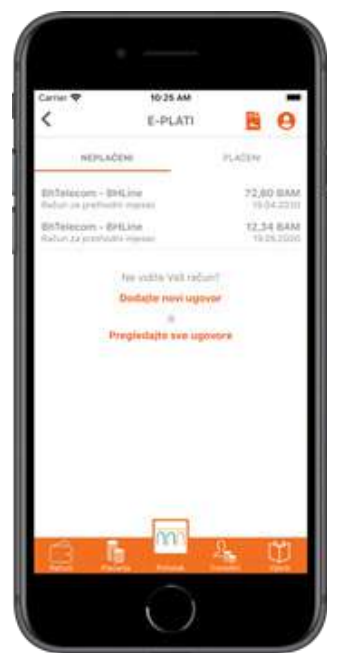

*Slika 37. Ekran za prikaz liste e-Računa*

#### **12.1 Novi ugovor**

Aktiviranje e-Plati usluge za određenog izdavatelja računa, vrši se na početnom ekranu za e-Plati uslugu putem klikabilnog linka Dodajte novi ugovor. Kod aktiviranja usluge, potrebno je odabrati izdavatelja iz liste Izdavatelja računa za koje želite ugovoriti prijem računa a zatim unijeti potrebne podatke za aktivaciju usluge kao što je prikazano na slici ispod. Kod izbora reference plaćanja potrebno je koristiti prikaz računa na ekranu radi unosa pravilne reference računa. Za svakog izdavatelja će biti prikazana slika sa jasnim instrukcijama za unos reference/broja ugovora prilikom ugovaranja usluge.

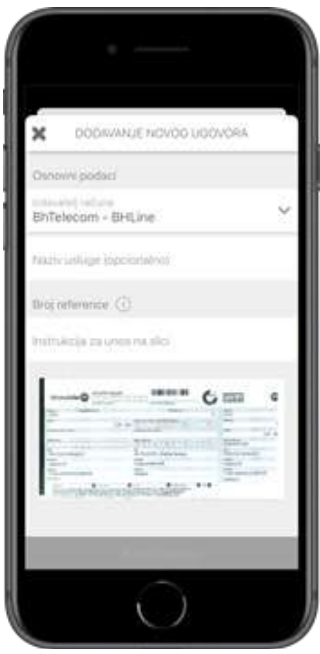

*Slika 38. Pregled modula "Novi ugovor"*

| Naziv izdavatelja      | <b>Polje</b>              | Način popunjavanja polja                                                                                                    |
|------------------------|---------------------------|----------------------------------------------------------------------------------------------------|
| JP Elektroprivreda BiH | Naziv usluge (opcionalno) | Unosite naziv računa kojeg aktivirate za uslugu, te<br>će to biti naziv računa koji ćete plaćati u budućnosti<br>i kako bi lakše razlikovali račune koje plaćate (ukoliko<br>prijavljujete više različitih računa).                                                                                                    |
|                        | Naziv usluge (opcionalno) | Primjer reference s računa JP EPBiH:<br>40403-1234567-19030<br>Brojevi s reference predstavljaju sljedeće:<br>organizacioni dio (40403)<br>$\mathcal{V}$<br>šifra korisnika (1234567)<br>$\mathcal{V}$<br>datum očitania računa (19030: DDMMY)<br>$\mathcal{V}$<br>polje referenca neophodno je unijeti samo<br>organizacioni dio i šifru korisnika, bez unosa datuma<br>očitavanja računa, odnosno u formi 40403-1234567 za<br>gore navedenu referencu. |

Nakon unosa reference i naziva usluge i izbora opcije "Aktivirajte", dat je prikaz uslova korištenja date usluge koje je potrebno prihvatiti ukoliko želite nastavak korištenja ove usluge.

#### **12.2 Prikaz neplaćenih/plaćenih računa**

Izborom opcije e-Plati na ekranu se prvenstveno prikazuju neplaćeni računi koji su kroz ovu opciju procesirani. Uz naziv izdavatelja računa, moguće je vidjeti i opis, iznos računa, kao i datum aktivnosti. Izborom opcije "plaćeni", na vrhu liste, prikazati će Vam se oni računi koji su već plaćeni ranije. Na ovom ekranu je moguće vidjeti iste detalji kao i kod plaćenih, s tim da još dodatno je prisutna ikonica koja govori da li je račun plaćen u potpunosti ili samo djelimično.

#### **12.3 Plaćanje računa**

Plaćanje računa putem e-Plati opcije je jednostavno i može se izvršiti na 2 načina koja će biti detaljnije opisana u nastavku.

#### **12.3.1 Plaćanje pojedinačnog računa**

Plaćanje pojedinačnog računa se odvija jednostavnim odabirom računa koji želite platiti. Nakon toga će vam se ukazati ekran za odabir računa sa kojeg želite izvršiti plaćanje.

#### **Napomena:**

Ovisno o izdavatelju, za neke račune je moguće platiti veći i/ili manji iznos od iznosa računa. U ovim slučajevima će Vam biti moguće izmijeniti vrijednost u polju "Iznos". Npr. za račune JP EPBiH, klijent ima mogućnost izmjene (smanjenja) iznosa koji želi platiti.

e-Plati nalog će uvijek glasiti na posljednji iznos računa (npr. za potrošenu električnu energiju), bez prikaza dugovanja ili pretplate.

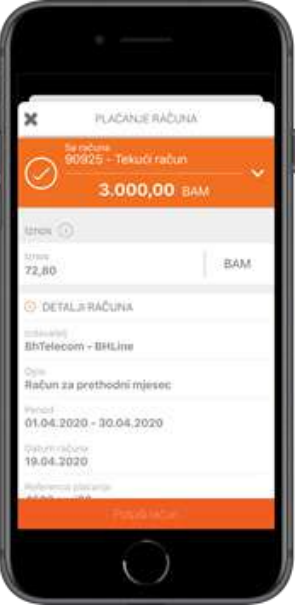

*Slika 39. Pregled plaćanja pojedinačnog računa*

#### **12.3.2 Plaćanje više računa**

U slučaju istovremenog plaćanja više računa, opciju višestrukog odabira elemenata iz liste moguće je aktivirati dužim pritiskom na jedan od računa koji želite platiti.

#### **12.4 Prikaz liste ugovora i deaktivacija ugovora**

Klikom na dugme u vrhu početnog e-Plati ekrana ili na klikabilni link "Pregledajte sve ugovore" moguće je pristupiti svim ugovorima sa izdateljima usluga. Takođe je moguća i aktivacija novih kao i deaktivacija postojećih uslugu za izabranog izdavatelja i dati broj ugovora.

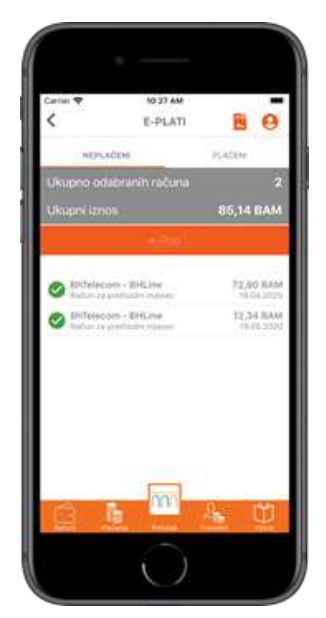

*Slika 40. Pregled višestrukog plaćanja računa*

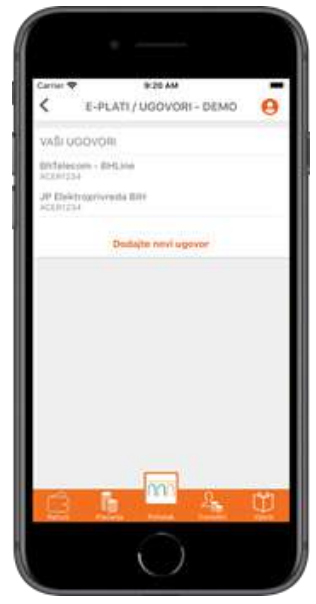

*Slika 41. Ekran za prikaz liste ugovora*

Opcija deaktivacije ugovora je moguća tako što bilo koji ugovor iz liste povučete na lijevu stranu, nakon čega će vam se prikazati odgovarajuća ikonica. Klikom na tu ikonicu deaktivira se ugovor.

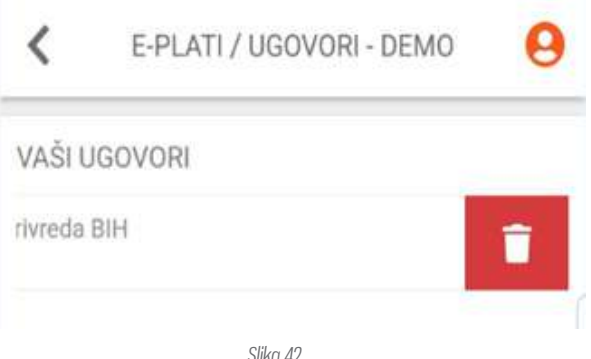

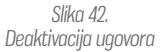

#### **13 POSTAVKE**

U ovom modulu možete konfigurisati sve postavke za datog korisnika. Postavke koje se mogu naći na ovom ekranu će biti detaljnije opisane u nastavku.

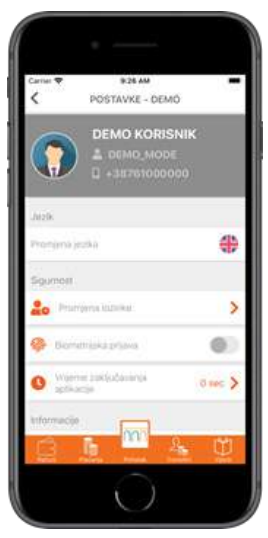

*Slika 43. Ekran za korisničke postavke*

#### **13.1 Odabir vlasnika računa**

Pomoću opcije "Odabarite vlasnika računa" moguće je promijeniti račun s kojeg želite vršiti plaćanja ili vršiti neke druge operacije. Ova opcija je dostupna u slučaju kada ste ovlašteni po više računa, odnosno računa fizičkog i pravnog lica. Korištenjem ove opcije možete preći s računa fizičkog lica, na postavke računa pravnog lica ili poslovnog subjekta i obrnuto.

#### **13.2 Promjena jezika**

Pomoću opcije "Promjena jezika" moguće je promijeniti jezik koji će se koristiti u aplikaciji. Jednostavnim klikom na zastavicu će se jezik promijeniti u onaj koji se veže za prikazanu zastavicu.

#### **13.3 Promjena lozinke**

Pomoću opcije "Promjena lozinke" moguće je promijeniti lozinku koja se koristi za pristup ne samo m-Intesa aplikaciji već i svim drugim kanalima ISP elektronskog bankarstva (ISP ELBA). Promjenu lozinke neophodno je verificirati unosom stare lozinke. Izmjena se potvrđuje izborom opcije "Promijeni lozinku". Ukoliko posumnjate da je netko upoznat sa Vašom lozinku, istu je potrebno odmah promijeniti na opisani način.

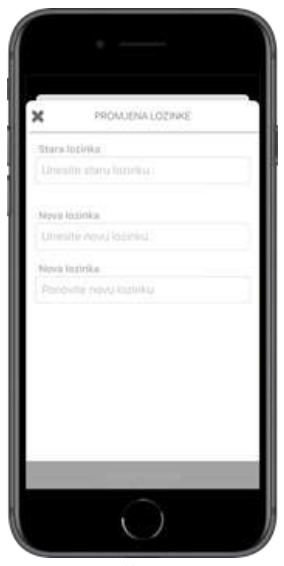

*Slika 44. Pregled modula "Promjena lozinke"*

## **13.4 Biometrijska prijava**

Opcija "Biometrijska prijava" Vam omogućava da mijenjate način svake naredne prijave na aplikaciju. Promjena će se izvršiti trenutačno, ali će biti vidljiva tek naredni put kada se prijavljujete.

#### **Napomena:**

Ova opcija je vidljiva samo ukoliko vam je omogućeno biometrijsko otključavanje na telefonu. Ukoliko ne vidite ovu opciju, a vaš telefon podržava biometriju, molimo da je aktivirate ukoliko želite ovaj način prijave na aplikaciju.

#### **13.5 Informacije o Banci**

Opcija "Informacije o Banci" nudi pregled bitnih informacija i načina kontaktiranja Banke.

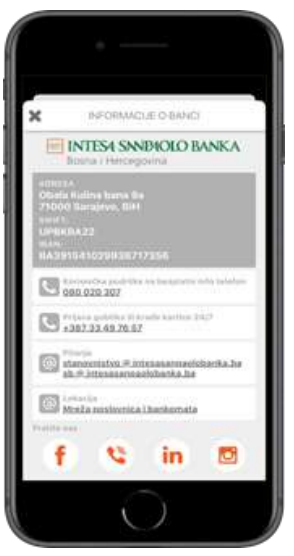

*Slika 45. Pregled modula "Informacije o Banci"*

#### **14 DEAKTIVACI IA HREĐA IA**

U slučaju promjene, krađe ili gubitka uređaja, u svakom trenutku možete jednostavno izvršiti deaktivaciju nekog od Vaših uređaja. Nakon deaktivacije uređaja, isti više neće biti u mogućnosti koristiti m-Intesa usluge. Ukoliko na istom uređaju ponovno želite koristiti m-Intesa usluge, neophodno je prethodno obrisati m-Intesa aplikaciju sa vašeg uređaja i ponovo je instalirati. Za dodatne informacije o brisanju i instalaciji aplikacija na Vaš uređaj, molimo konsultujte korisničko uputstvo dostavljeno uz Vaš mobilni uređaj.

Proces deaktivacije mobilnog uređaja možete pokrenuti sa sljedećeg linka:

https://elba2.intesasanpaolobanka.ba/portal/device-login

Nakon unosa Vašeg korisničkog imena i lozinke na ekranu će se prikazati pregled uređaja registrovanih uz vašu prijavu.

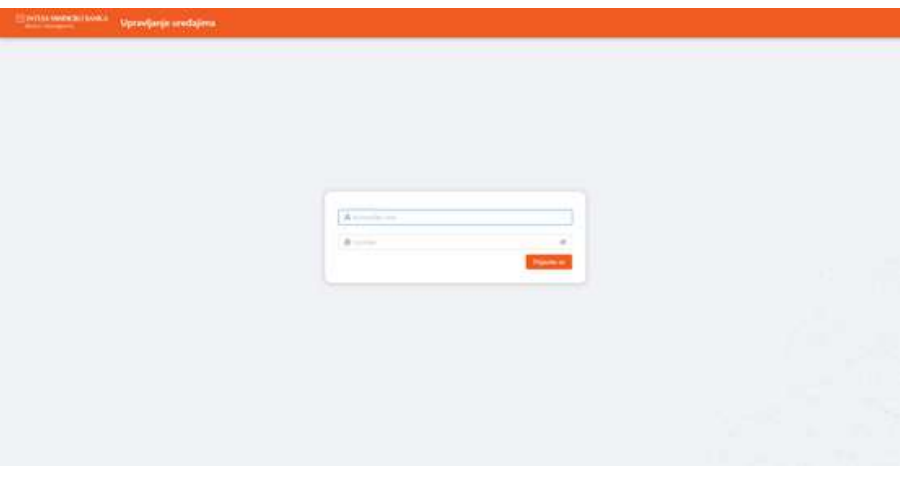

*Slika 46. Pregled stranice za deaktivaciju uređaja*

Klikom na link "Deaktiviraj" uz stavku uređaja kojeg želite deaktivirati, prikazat će se ekran za potvrdu deaktivacije uređaja. Kako bi uspješno okončali proces deaktivacije uređaja, potrebno je potvrditi akciju unosom Vašeg korisničkog imena i lozinke te potom pritisnuti tipku "Deaktiviraj".

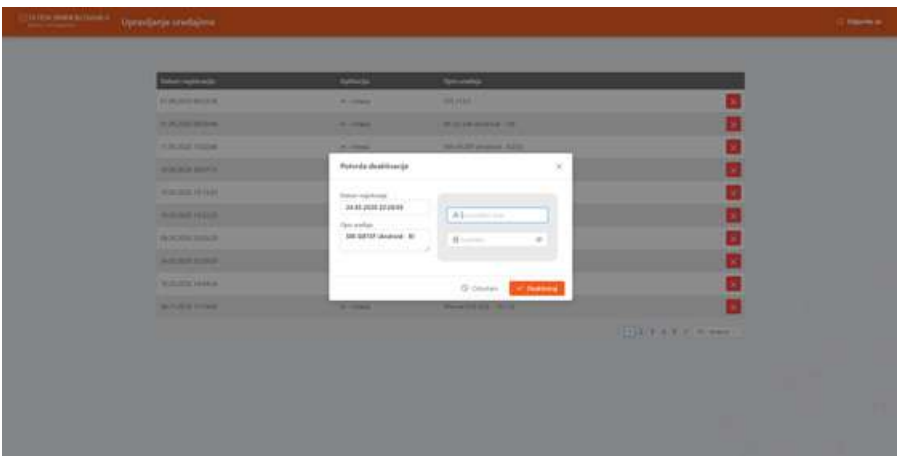

*Slika 47. Ekran za potvrdu deaktivacije uređaja*

Ukoliko ne želite deaktivirati izabrani uređaj, dovolino je pritisnuti link "Odustani" kako bi se vratili na pregled svih aktiviranih uređaja.

Ukoliko ste korisnik ISP ELBA elektronskog bankarstva, deaktivaciju uređaja možete izvršiti i putem ISP ELBA aplikacije. Za više detalja molimo konsultujte ISP ELBA korisničko uputstvo.

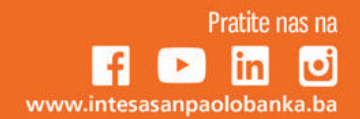

**Bank of INTESA <br>
MM SANPAOLO**